## $xyz$ homework

## **How to:** Create an assessment...

**Note:** Any item containing algorithmically generated questions within XYZ Homework is called an "assessment" by the system. Homework is an assessment, quizzes are assessments, tests are assessments. It depends on how you, the instructor, set the various options on these assessments whether they behave like homework, tests or something in between.

1. Click the "Add here: Assessment" link anywhere in the course you'd like to have the assessment. It does not matter which "Add here: Assessment" link you choose, you can always move the newly created assessment within the course later.

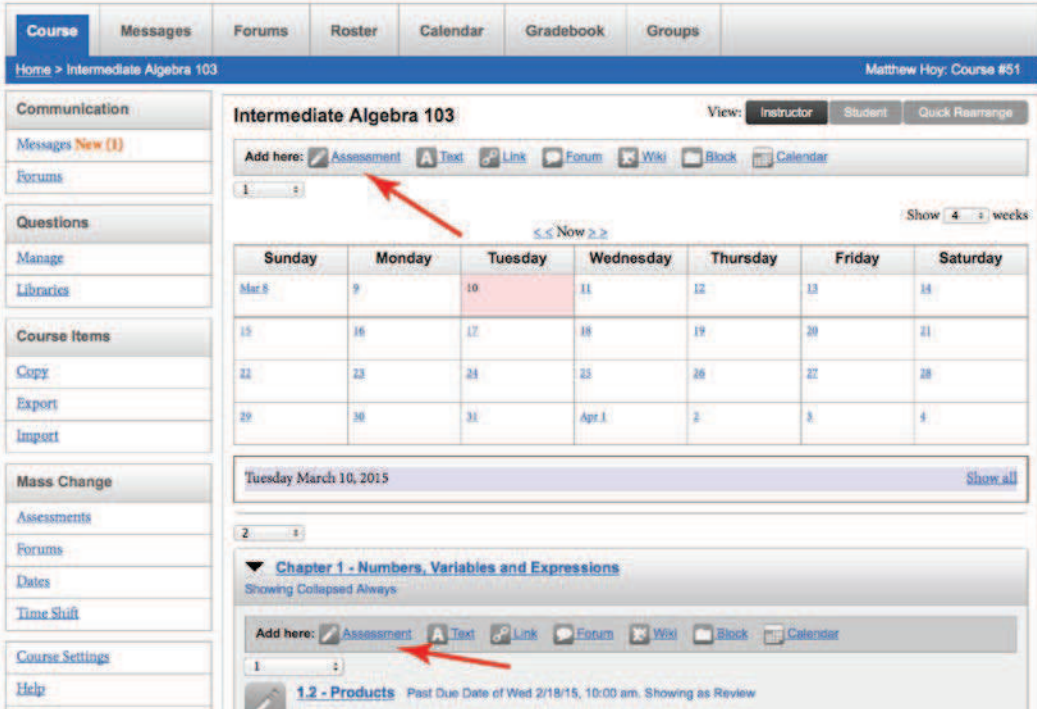

- 2. You may recognize the next screen you see as the standard "Settings" screen of an assessment. There are 3 things you want to do while you're on this screen.
	- a. Give the Assessment a name.

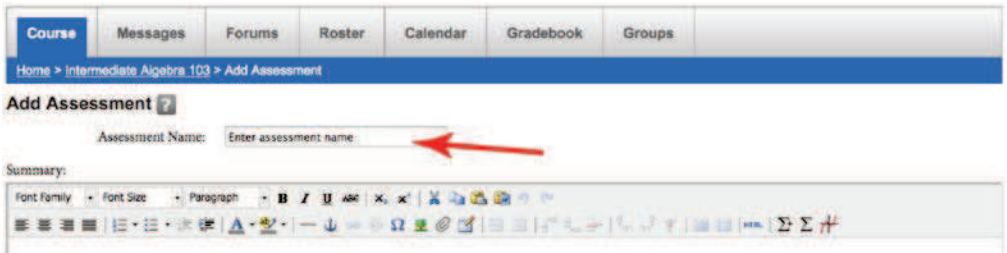

b. Either set the "Show" to "Hidden" or place the dates on the assessment far enough in the future so that students can't access the assessment before you're done selecting all of the questions.

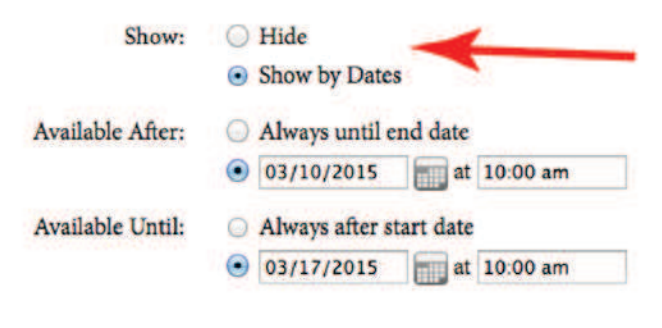

c. Click the "Create Assessment" button.

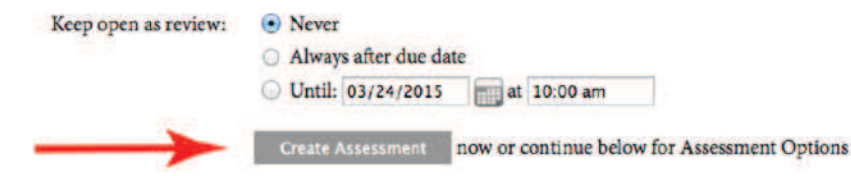

**Note:** You can scroll down and set options for the assessment at this point if you wish, but you can access all of those options later as well by clicking on the "Settings" link for this assessment.

3. The next screen you'll see is the "Questions" screen. This screen is broken into two parts separated by blue headers: "Questions in Assessment" and "Potential Questions." Under "Questions in Assessment" you'll see the words "No Questions currently in assessment" since you've not added any yet.

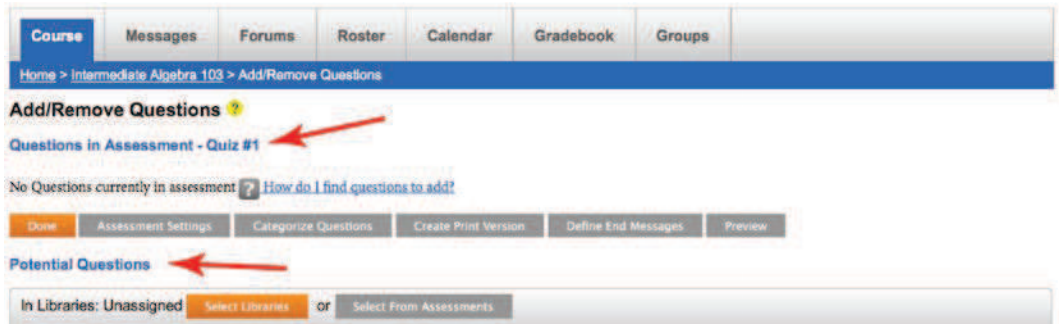

4. You have two options when adding questions to an assessment. You can add questions directly from assessments that are already within the course, or you can choose questions from the larger XYZ Homework library of problems. If you wish to choose questions from question libraries, skip to Step 4c.

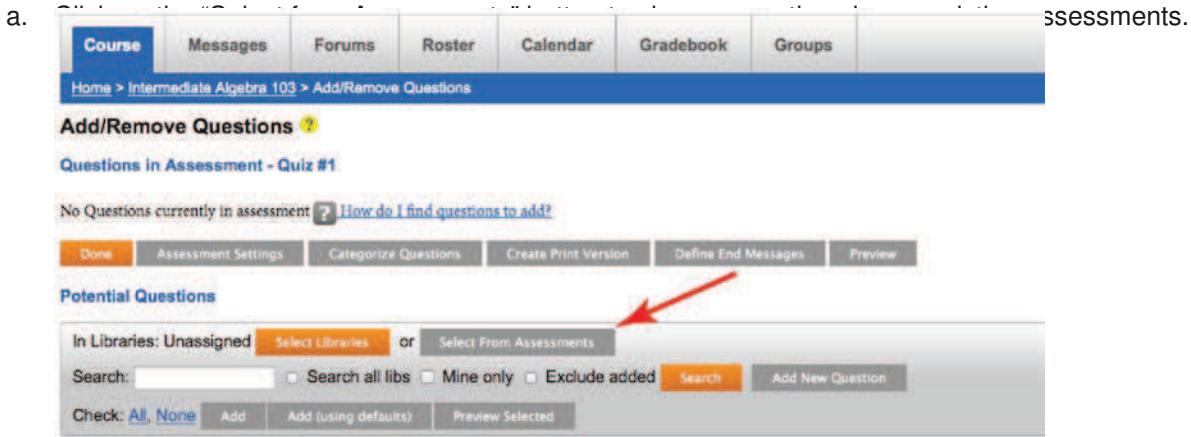

Note that while you're selecting questions in assessments that students have already likely completed, because most questions are algorithmically generated, the questions will look new to the students.

b. Check the boxes next to the assessment(s) from which you wish to select problems and then click the "Use these Assessments" button.

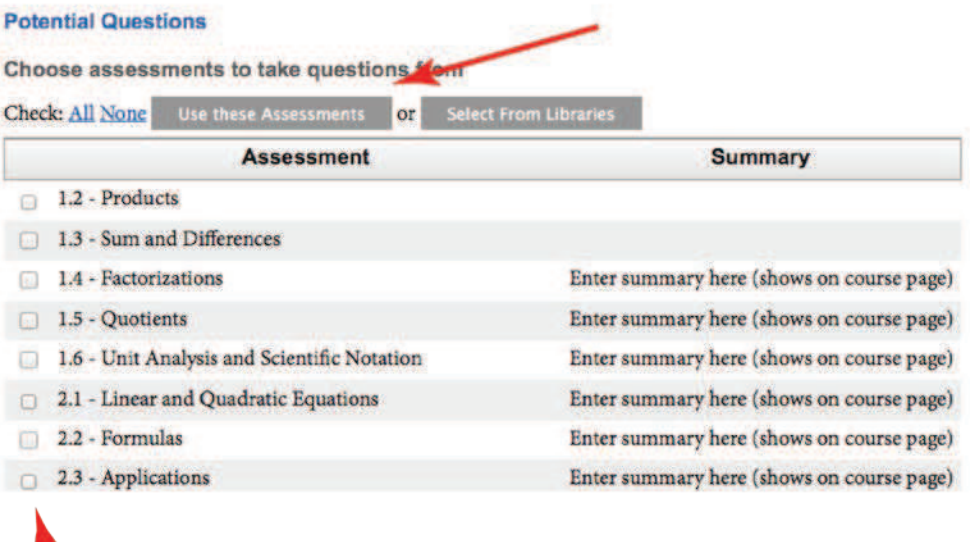

Skip to Step 5 to continue.

- c. If you wish to choose questions other than those from your assessments, click the "Select Libraries" button to choose question libraries to select problems from. Note that you are not limited to the book that you've adopted when choosing questions. If you wish to choose review questions from an easier book, you're welcome to do that. If you want to choose a "bonus" question from a more advanced book, you can do that as well.
- d. Clicking the "Select Libraries" button pops up a screen of all the libraries available in the XYZ Homework system. Locate the book you wish to select problems from and click on the  $+$  sign in

the box to expand the book and its chapters until you locate the sections containing the questions you want. Check the boxes next to those sections and then click the "Use Libraries" button at the top.

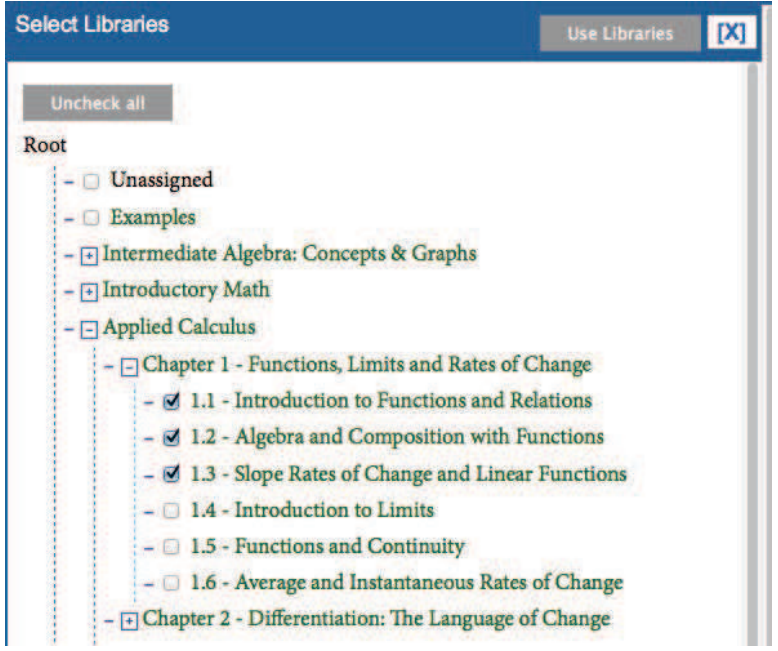

- e. Click the orange "Search" button to display available problems in the libraries you've selected.
- 5. Check the boxes next to the problems to select them for use in the new assessment.

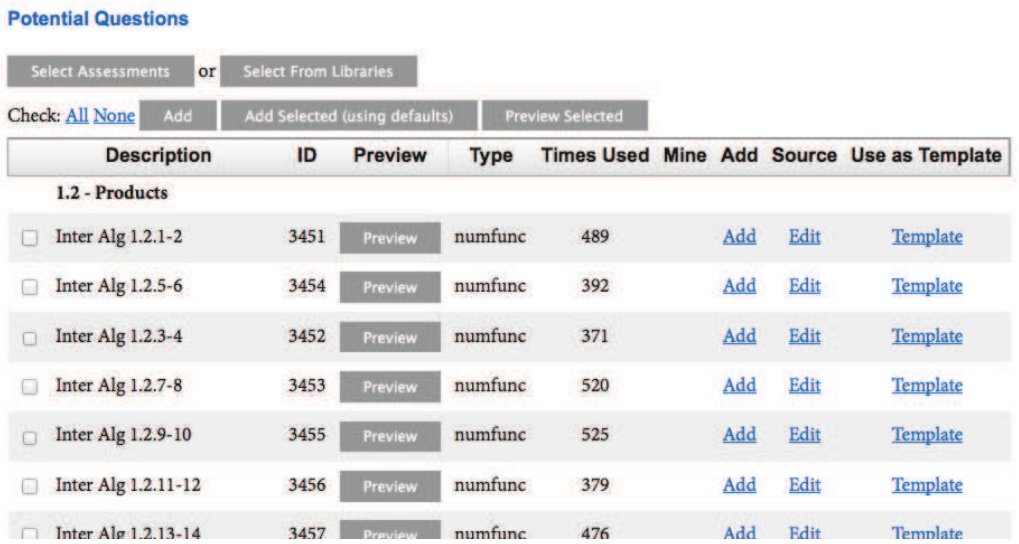

**Note:** If you have a printed copy of the book (or the ebook open in a separate window) you can identify the problems by how they're named. The first word/letters indicate the book name (e.g. Inter Alg for Intermediate Algebra Concepts & Graphs, CALG for College Algebra: A Modeling Approach,

etc.). The first number is the chapter number, followed by a period. The second number is the section number followed by a period. The final number or numbers is the problem number(s) in the printed problem set that question is designed to mimic. For example, Inter Alg 1.2.33-34 mimics problems #33 and #34 of Chapter 1, Section 2 of the Intermediate Algebra book.

6. You can also see a preview of each problem by clicking the "Preview" button. That opens up a separate window with a sample version of the question.

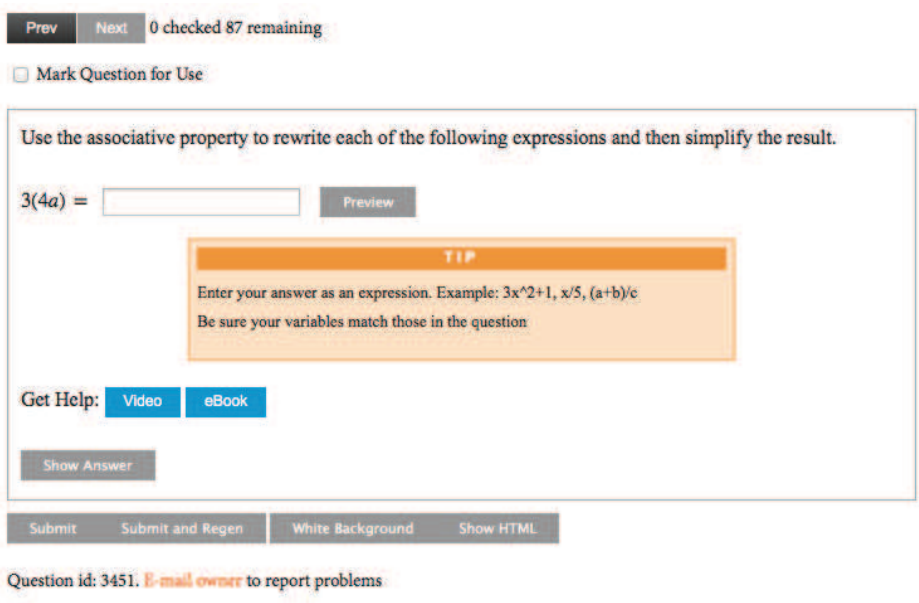

Description: Inter Alg 1.2.1-2

**Note:** You can move from question to question in this pop-up window by using the "Prev" and "Next" links at the top of the screen. When you've identified a question you want to add to the assessment, you can also check the box next to "Mark Question for Use." When you check that box on the pop-up, that question will also be selected on the main browser window. You can close the pop-up window at any time and you will not lose any questions you've selected.

7. Once you have the questions you want selected, click the "Add Selected (using defaults)" link at the top of the screen.

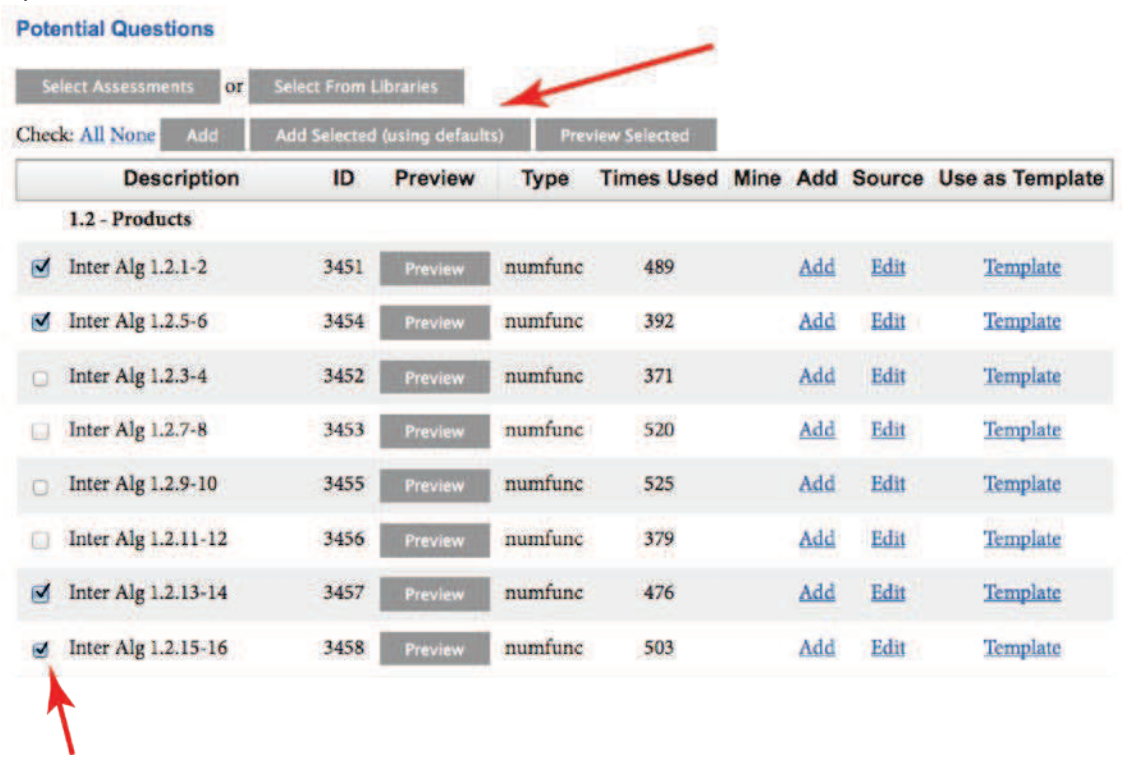

8. If you wish to change the order of the questions, you can use the dropdown numbers to the left of each question to change that. Otherwise click the "Done" button to finalize the assessment. This will take you back to your course home screen.

**Note:** You can return to the assessment to make changes to either the settings or the questions at any time up until a student has started taking the assessment. At that point, certain options are locked down for consistency (e.g. changing the point value of questions).